# estos uaCSTA Server for SIP Phones

**5.0.1.4942**

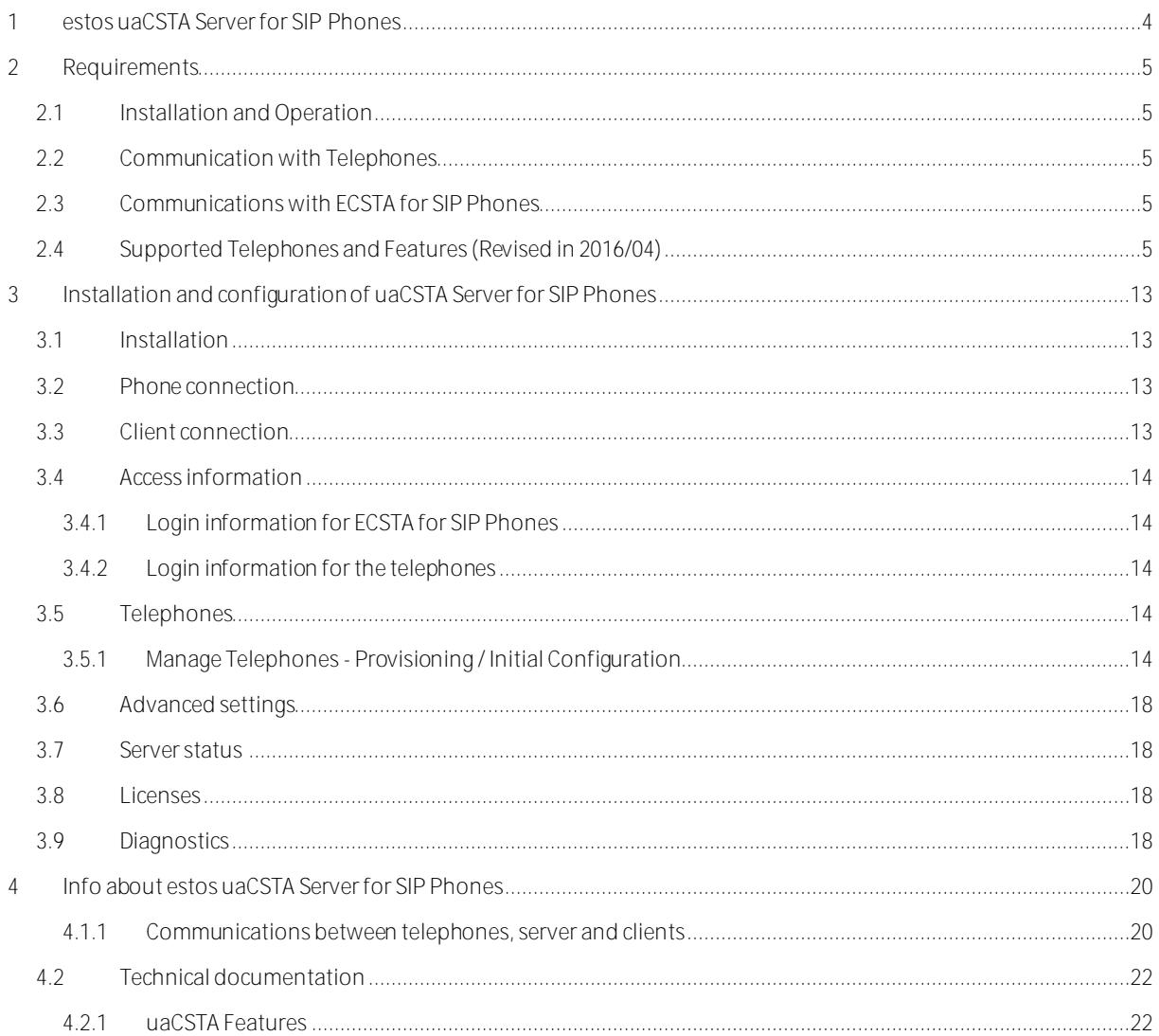

# <span id="page-3-0"></span>**1 estos uaCSTA Server for SIP Phones**

estos uaCSTA Server for SIP Phones is a CSTA middleware for SIP telephones capable of uaCSTA. The solution consists of uaCSTA Server for SIP Phones and ECSTA for SIP Phones. They permit control and monitoring of telephones from applications compatible with Microsoft® TAPI. uaCSTA Server for SIP Phones provides controllable telephone resources to registered clients. uaCSTA Server for SIP Phones is thereby the central binding element between all participating components. ECSTA for SIP Phones is a telephony service provider for Tapi 2.1 (and 2.2 & 3.0).

Conceptually, the uaCSTA Server for SIP Phones is a registrar and a proxy. All components with would like to exchange telephony information must log on to the registrar. As a proxy, it can transfer information given a separated network infrastructure (its own network for telephony, VLAN or physically separated). The default SIP and CSTA protocols as well as through certificate-based TLS, permit secure standardized communications between all participating components.

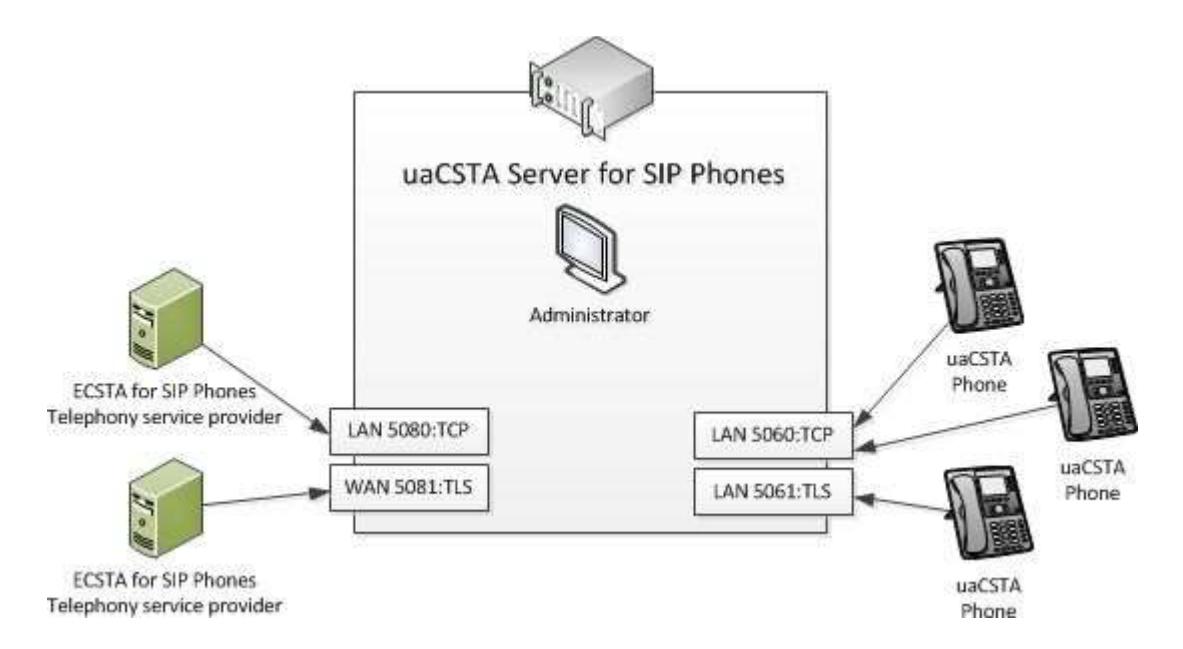

As a telephony service provider (TSP), ECSTA for SIP Phones provides a TAPI conforming to standards. The driver will be used in connection with applications using TAPI (UCServer, ProCall and other TAPI applications).

uaCSTA Server for SIP Phones and ECSTA for SIP Phones are provided as an MSI installer and can be used in the current 32 and 64 bit Windows® operating systems. Both components can be installed on one and the same machine.

# <span id="page-4-0"></span>**2 Requirements**

# <span id="page-4-1"></span>**2.1 Installation and Operation**

uaCSTA Server for SIP Phones and ECSTA for SIP Phones can be used on 32- & 64-bit Windows® operating systems. Both products can be installed on the same computer. If other SIP applications have been installed on the computer on which the server should be installed, the usage of the default SIP and SIPTLS ports (5060 & 5061) must be checked. If these ports are already in use, you will have to use other ports available.

#### Supported Operating Systems:

- Windows® 7 Service Pack 1
- Windows® 8.1
- $\bullet$  Windows<sup>®</sup> 10
- Windows Server® 2008 R2
- Windows Server® 2012
- Windows Server® 2012 R2
- Windows Server® 2016

# <span id="page-4-2"></span>**2.2 Communication with Telephones**

In order that uaCSTA Server for SIP Phones can communicate with the telephones, they will have to be registered with the server. To do this, a SIP identity, through which the telephone will be registered with the server, must be configured on each telephone to be controlled. These settings can be stored in the telephone through the Provisioning dialog integrated into the Administrator. As soon as the telephone registers itself with the server, it can be monitored and controlled. Environments in which the telephones are found in a VLAN or physically separated network are supported. To do this, the server must be integrated into this network using a network interface. You will find detailed information about the configuration of the IP interface and the login information in the settings for the Telephone Connection.

# <span id="page-4-3"></span>**2.3 Communications with ECSTA for SIP Phones**

ECSTA for SIP Phones will contact the server analogously to the telephones. Here too, the client must be able to contact the server. You will find detailed information about the configuration of the IP interfaces and the login information in the settings for the Client Connection.

# <span id="page-4-4"></span>**2.4 Supported Telephones and Features (Revised in 2016/04)**

**Auerswald** COMfortel 1400 IP COMfortel 2600 IP COMfortel 3600 IP

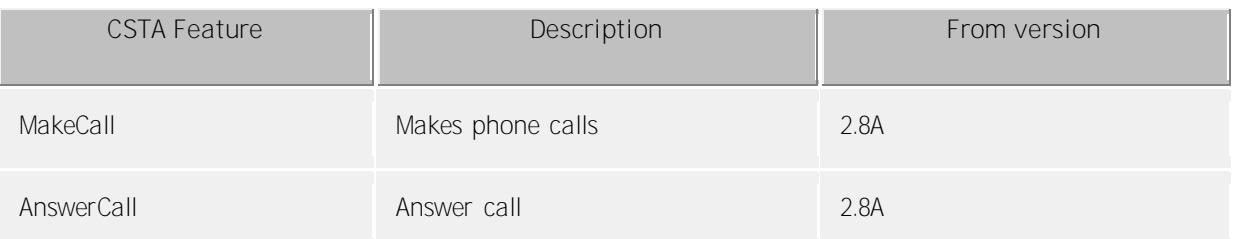

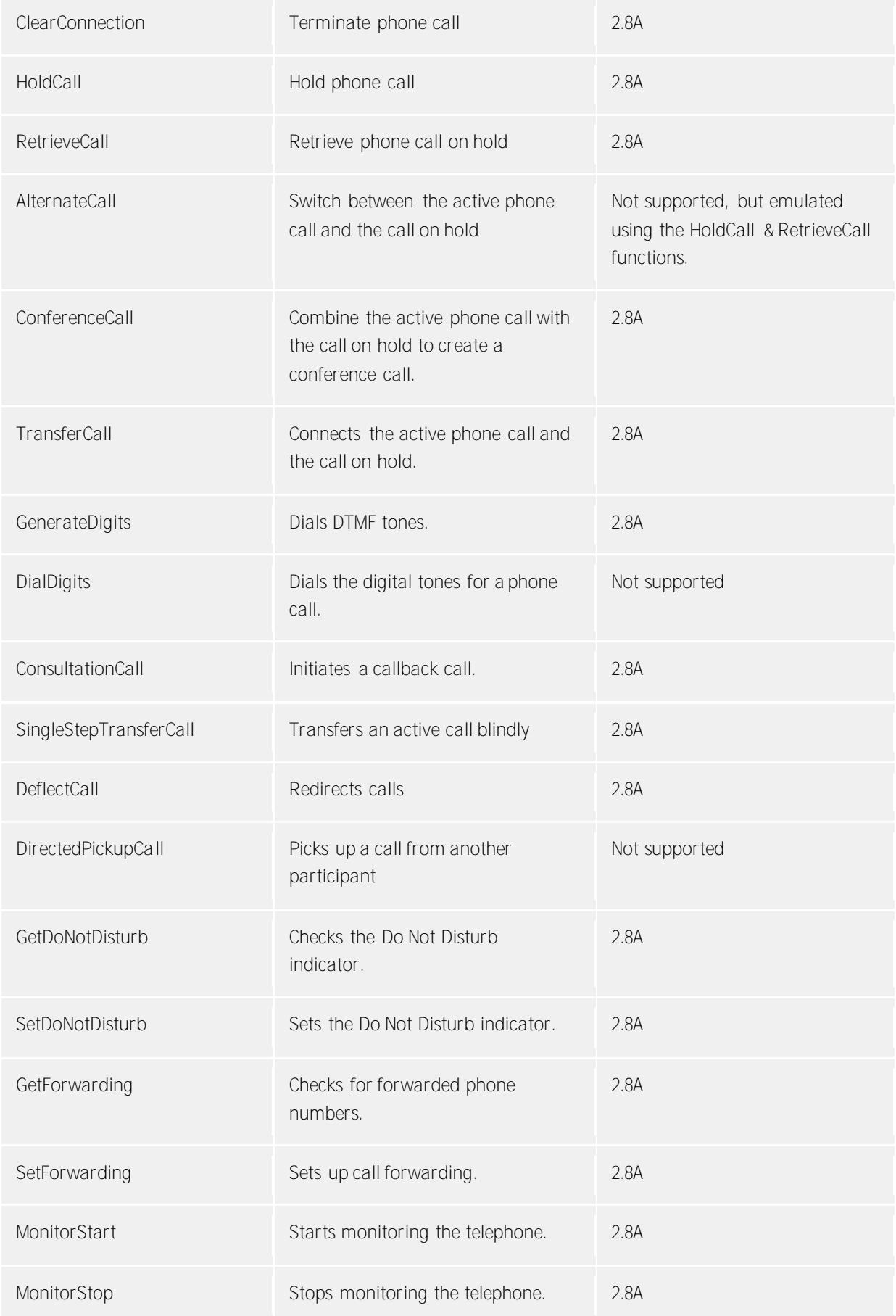

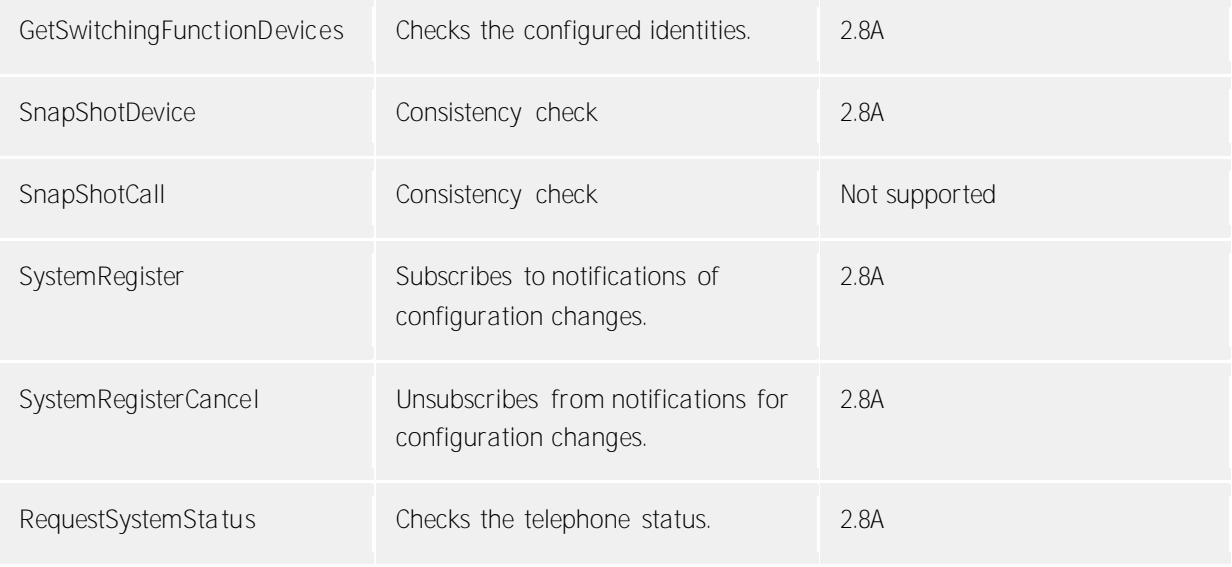

**Mitel** Mitel 6863i (beta) Mitel 6865i (beta) Mitel 6867i (beta) Mitel 6869i (beta)

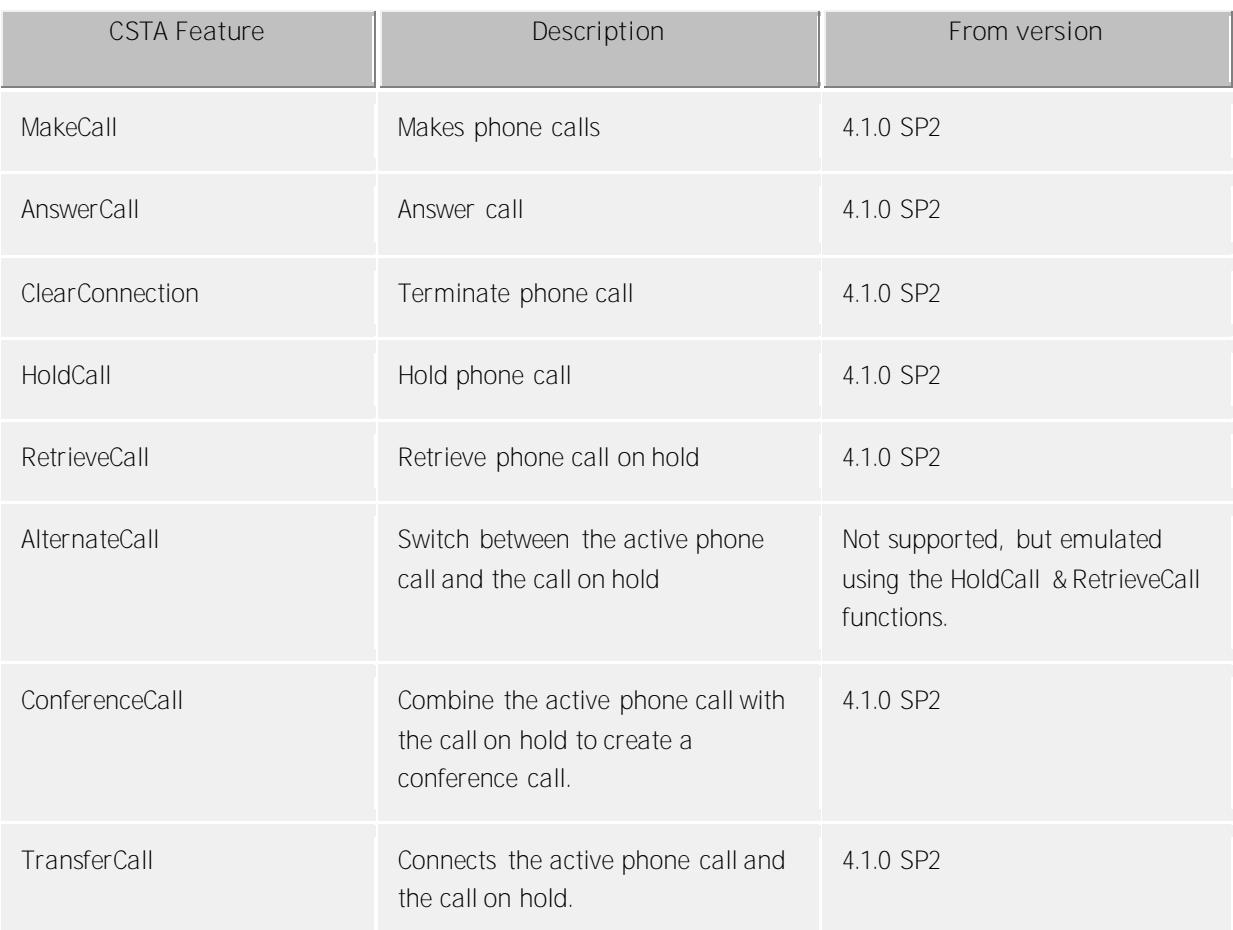

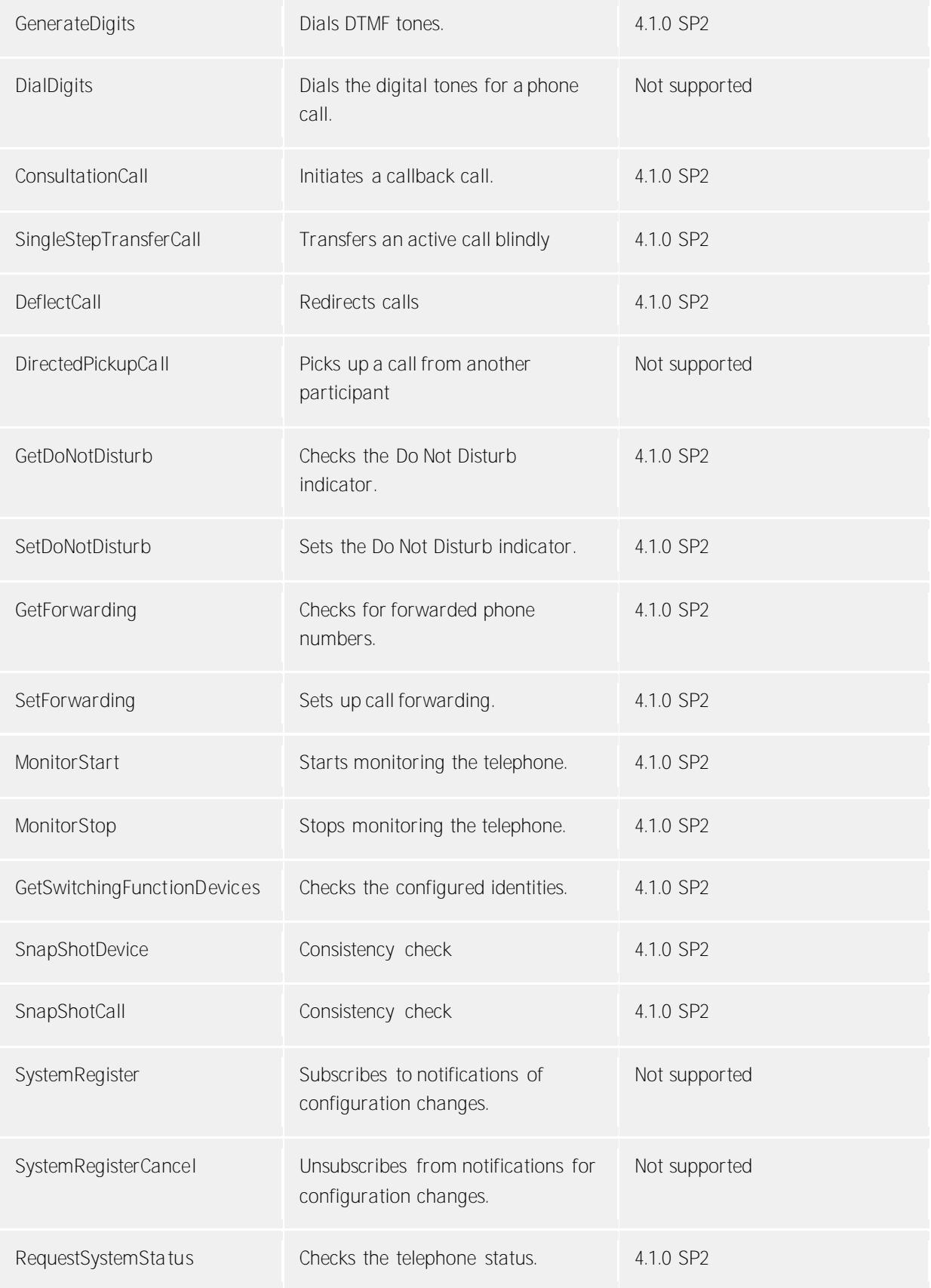

**snom** snom 3x0 snom D3x5 snom 7xx

snom D7xx snom 820 snom 821 snom 870

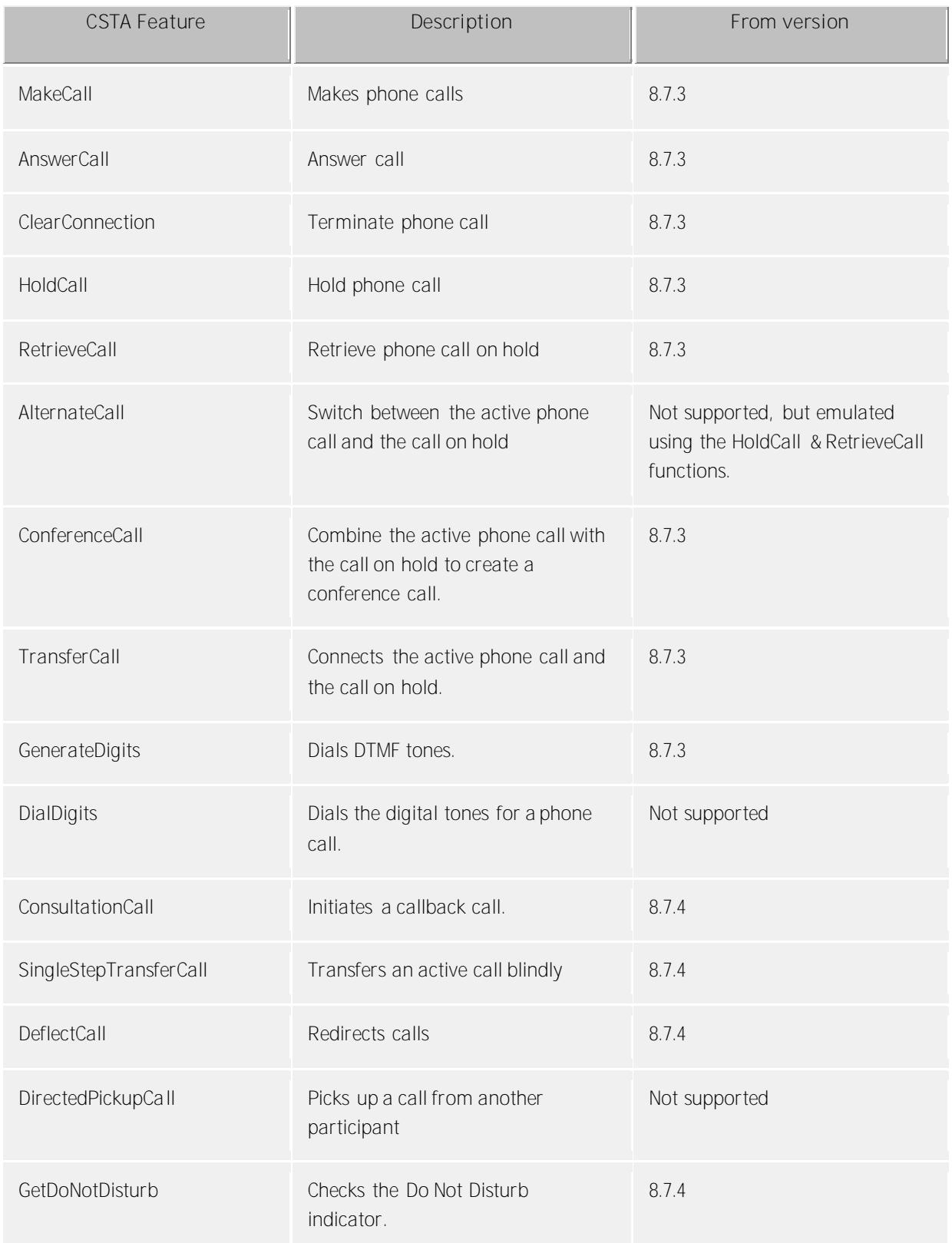

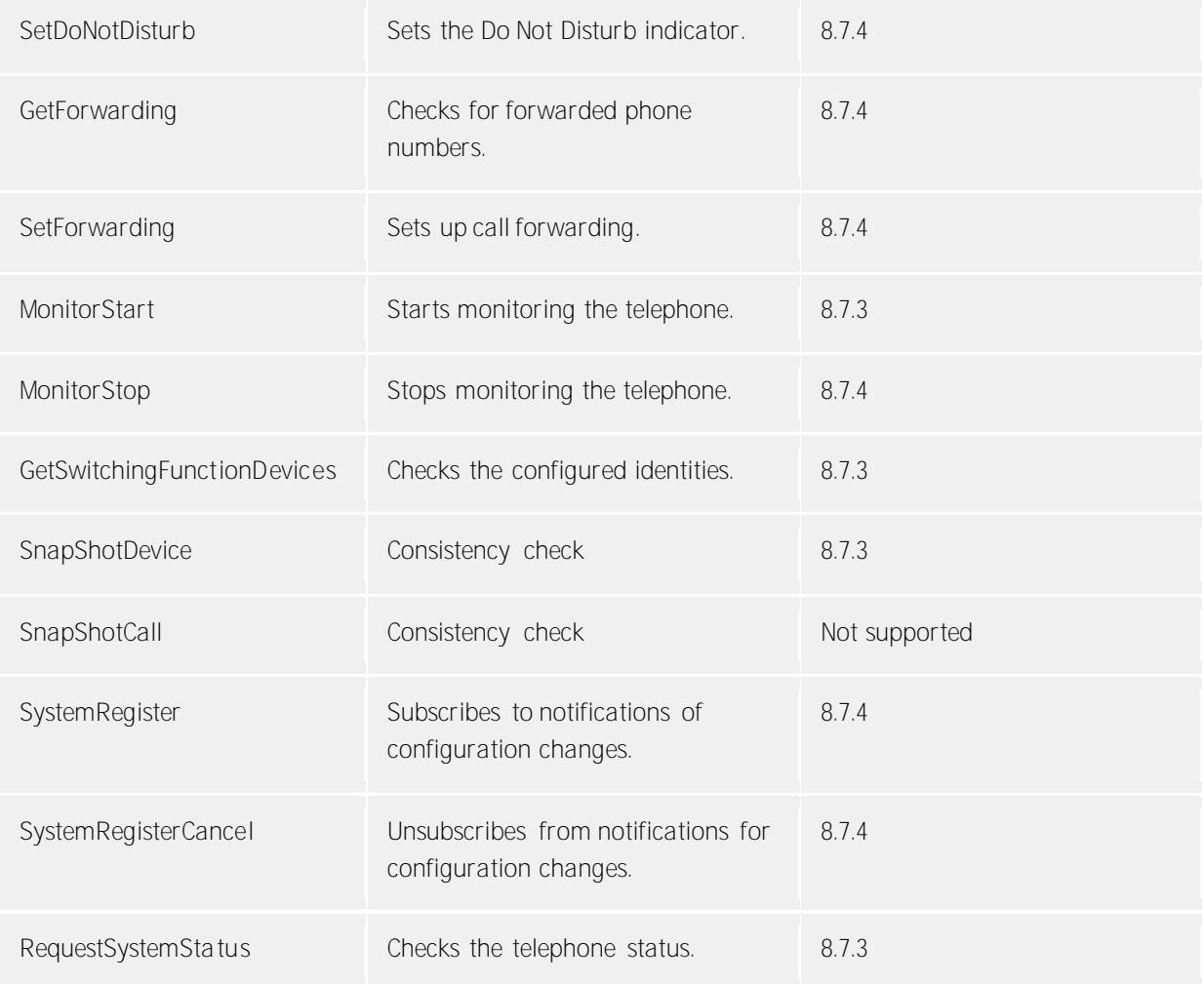

**Yealink** Yealink T46G (beta) Yealink T48G (beta)

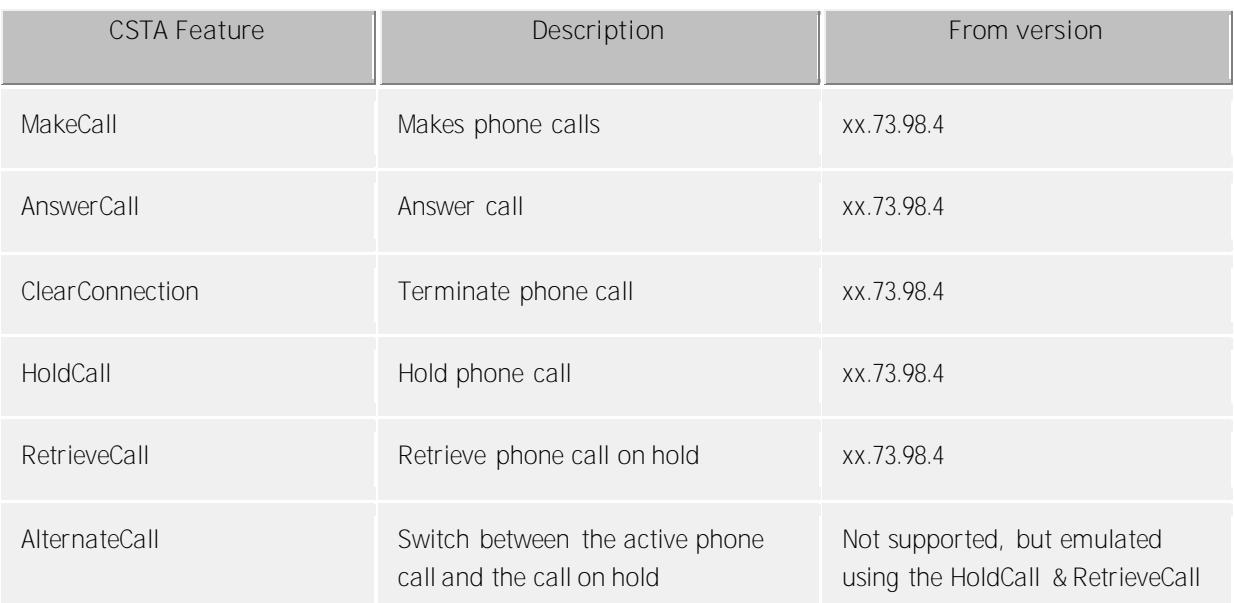

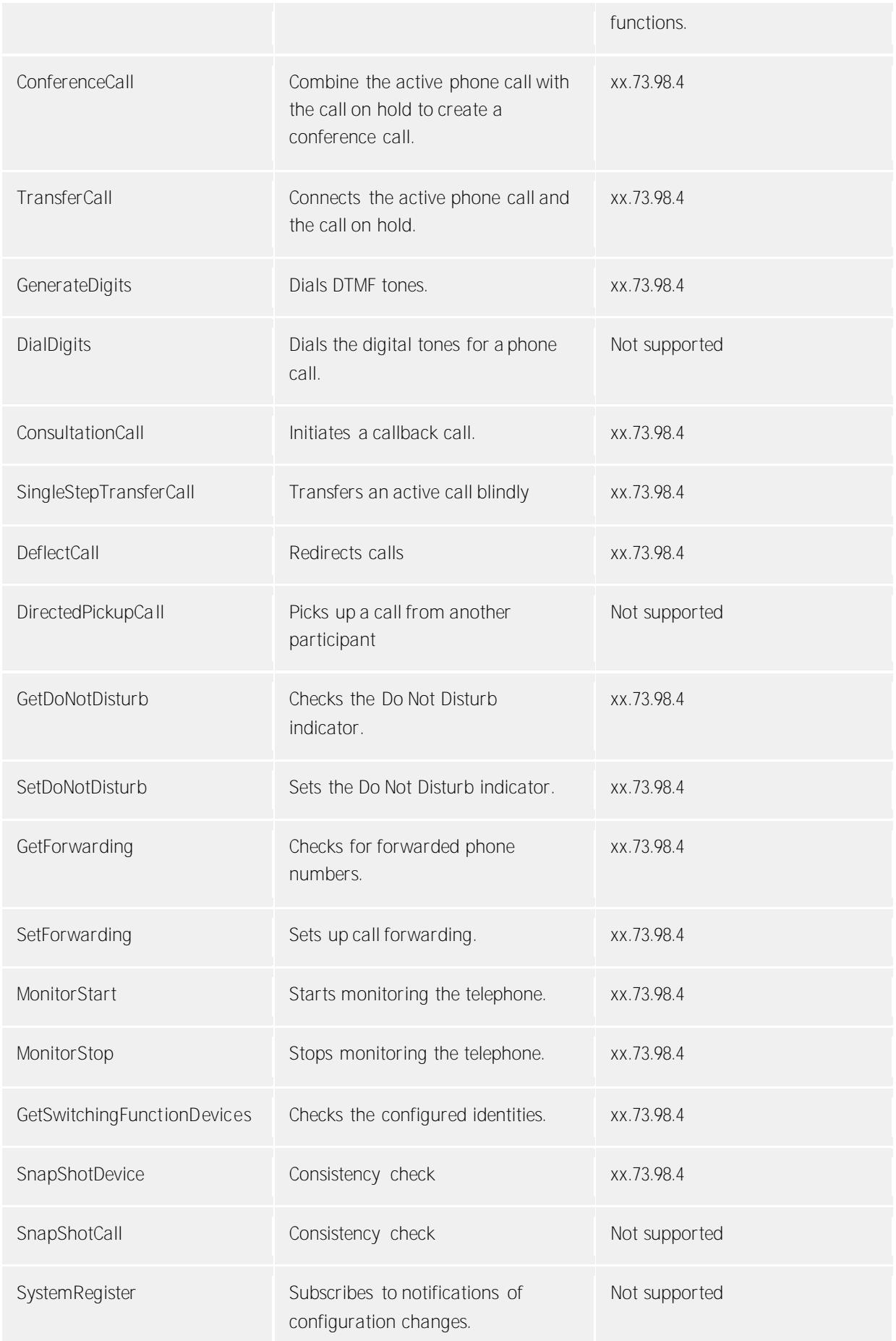

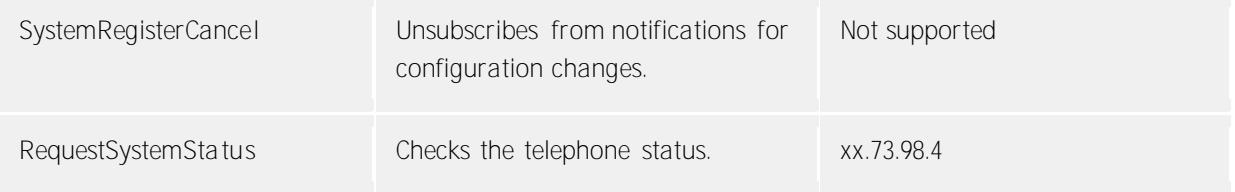

# <span id="page-12-1"></span><span id="page-12-0"></span>**3 Installation and configuration of uaCSTA Server for SIP Phones 3.1 Installation**

Install uaCSTA Server for SIP Phones by running the uaCSTAServer\_en-US.msi Setup program. Follow the instructions that will guide you through the installation process. Once the installation process has been completed, the wizard for the initial configuration of the driver will appear automatically. The individual wizard pages will be described by the following information. You can execute the administrator user interface from the Start Menu at any time.

The Admin Shell cuts into the following sections: Phone connection Client connection Telephones Advanced settings Server status Licenses **Diagnostics** Information about

# <span id="page-12-2"></span>**3.2 Phone connection**

Telephones can contact uaCSTA Server for SIP Phones through two different network interfaces. Both interfaces support TCP and TLS connections. UDP is not supported because of problems with packet fragmentation in the large CSTA messages. For TLS connections, a certificate issued to the computer name must be provided, which trusts the telephones.

With the WAN interface, an IP address different from the DNS name can be stored in the port setting. Enter the public IP address (DNS-Name) port through which uaCSTA Server for SIP Phones will be accessible from the Internet. If the computer does not have a public IP interface itself, the entries will not be needed here. You can only make changes to the connection settings when the Server Service has been shut down.

#### **Login information for the telephones**

When the telephone has been registered with uaCSTA Server for SIP Phones, it must use the access information configured here. The MAC address for the telephone will be expected as the user name. The password can be set from here. If you use the Provisioning feature provided in the administrator, the access information and connection parameters configured here will automatically be provided to the telephone.

# <span id="page-12-3"></span>**3.3 Client connection**

The ECSTA for SIP Phones TAPI drivers can contact uaCSTA Server for SIP Phones through two different network interfaces. Both interfaces support TCP and TLS connections. UDP is not supported because of problems with packet fragmentation in large CSTA messages. For TLS connections, a certificate issued to the computer name must be provided, which is trusted by the ECSTA for SIP Phones TAPI drivers. With the WAN interface, an IP address different from the DNS name can be stored in the port setting. Enter the public IP address (DNS-Name) port through which uaCSTA Server for SIP Phones will be accessible from the Internet. If the computer does not have a public IP interface itself, the entries will not be needed here. You can only make changes to the connection settings when the Server Service has been shut down.

**Login information for the clients (ECSTA for SIP Phones)**

You can configure the login information for the client connection from here. Specify this information during the configuration of the ECSTA for SIP Phones TAPI driver in the connection settings.

# <span id="page-13-0"></span>**3.4 Access information**

During the installation of uaCSTA Server for SIP Phones, you can configure the access information for ECSTA for SIP Phones and the telephones.

# <span id="page-13-1"></span>**3.4.1 Login information for ECSTA for SIP Phones**

You can configure the login information for the client connection from here. Specify this information during the configuration of the ECSTA for SIP Phones TAPI driver in the connection settings.

## <span id="page-13-2"></span>**3.4.2 Login information for the telephones**

If the telephone registers with uaCSTA Server for SIP Phones, the access information configured here must be used. The MAC address for the telephone will be expected as the user name. The password can be set from here. If you use the Provisioning feature provided in the administrator, the access information and connection parameters configured here will automatically be provided to the telephone.

# <span id="page-13-3"></span>**3.5 Telephones**

All telephones that are known to uaCSTA Server for SIP Phones are visible in the telephone list. The last identity used for login will be use listed in addition to the telephone type, the MAC address and the last known IP address. The last login and the status of the telephone provide information about if the telephone can be currently be controlled and monitored. Telephone will automatically appear in this list as soon as they have registered with the server for the first time. If you have activated the automatic activation of telephone under Advanced Options, the telephones will become available immediately for control and monitoring. If individual telephones are not provided for control and monitoring, uncheck the checkbox in the corresponding entries.

You can trigger Provisioning / Initial Configuration using the *Manage Telephones* button for additional telephones.

#### <span id="page-13-4"></span>**3.5.1 Manage Telephones -Provisioning / Initial Configuration**

Provisioning is understood to be the automatic provision of the configuration for the telephones to be integrated. For this, the configuration parameters can be transferred directly to the telephones to be integrated from the administrator. In addition to the server name & IP address to be contacted, this includes the appropriate connection protocol (TCP, UDP, TLS), the user name and the password for logging in (regarding this, see phone connection).The configuration for the telephones will be made through the web interface. If special login information is required for access to the telephone, you can store this under *Options*. If you must provision special connection options, you can set them from *Options*.

#### Find Telephones

All locally accessible telephones will be found by a broadcast. If a telephone to be connected should not be found by this mechanism, you can manually add it by entering the IP address manually.

#### Providing Selected Telephones

Saves the provisioning information set under *Options* to the telephone. If necessary and activated under Options, the telephone will be re-started automatically by doing so.

#### Delete Provisioning

If you would like to delete the provisioning information on certain telephones, select them from the list and choose the *Delete Provisioning* menu item from the context menu. If necessary and activated under Options, the telephone will be re-started automatically by doing so.

If an automatic configuration for your telephones is not possible, you can find information about which settings must be made here: Einstellungen für Auerswald Telefone Settings for Mitel telephones Settings for snom telephones Settings for Yealink telephones

## *3.5.1.1 Einstellungen für Auerswald Telefone*

For the correct operation of the telephones at uaCSTA Server for SIP Phones, certain settings must be made in the telephone. Please consult the product documentation provided by the manufacturer together with the settings described here. The settings described here refer to a specific firmware version and may change during the course of further development. This information may therefore not be complete for the firmware that you use.

Einstellungen für ein Auerswald COMfortel - Firmware Version - März 2017

- Open the web page of the telephone.
- Fügen Sie einen neuen Anbieter / TK-Anlagen unter Einstellungen Anbieter & TK-Anlagen hinzu
- Wählen Sie aus der Liste der vorgeschlagenen Profile **Kein Profil** Import
	- Provider Einstellungen für Anbieter & TK-Anlagen
		- o Namen: **uaCSTA**
		- o Domain: DNS-Name oder IP-Adresse des Telefon Interfaces im uaCSTA Server for SIP Phones. **Beispiel: uaCSTAServer.mydomain.com**
		- o Typ: **TK-Anlage**
- Provider Registrar-Einstellungen
	- o Registrar: **Aktiviert**
	- o Registrar-Adresse: DNS-Name oder IP-Adresse des Telefon Interfaces im uaCSTA Server for SIP Phones. **Beispiel: uaCSTAServer.mydomain.com**
	- o Registrar-Port: Port des Telefon Interfaces im uaCSTA Server for SIP Phones. **Beispiel: 5060**
	- o Zeitspanne für Registrierung: **Beispiel: 5**
- SIP Einstellungen für SIP
	- o Server-Typ: **estos CSTA (ECSTA)**
- Fügen Sie einen neuen Account unter Einstellungen Accounts hinzu
- Einstellungen für den gewählten Account Account
	- o Accountname: MAC-Adresse des Telefons ohne Trennzeichen (diese erhalten Sie über das Auerswald Logo rechts oben) **Beispiel: 000952AABBCC**
	- o Nutzung **Aktiviert**
	- o Benutzername: MAC-Adresse des Telefons ohne Trennzeichen **Beispiel: 000952AABBCC**
	- o Password: The password saved in uaCSTA Server for SIP Phones Administrator under *Telephone connection*
	- o Authentifizierungs-ID: MAC-Adresse des Telefons ohne Trennzeichen **Beispiel: 000952AABBCC**
	- o Anbieter & TK-Anlagen: **uaCSTA**
- **Einstellungen - COMfortel - Externe Steuerung:**
	- o uaCSTA: **Aktiviert**

# *3.5.1.2 Settings for Mitel telephones*

For the correct operation of the telephones at uaCSTA Server for SIP Phones, certain settings must be made in the telephone. Please consult the product documentation provided by the manufacturer together with the settings described here. The settings described here refer to a specific firmware version and may change during the course of further development. This information may therefore not be complete for the firmware that you use.

Settings for a Mitel 68 - Firmware Version 4.1.0.2033 - February 2017 Mitel telephones must be provisioned via a configuration file together with the Web interface.

The following settings are to be made in the configuration file: csta: 1 csta proxy: DNS name or the IP address of the telephone interface in uaCSTA Server for SIP Phones. **Example: uaCSTAServer.mydomain.com** csta port: port of the telephone interface in uaCSTA Server for SIP Phones. **Example: 5060** csta password: The password saved in uaCSTA Server for SIP Phones Administrator under *Telephone connection*

**Example file:**

csta: 1 csta proxy: uaCSTAServer.mydomain.com csta port: 5060 csta password: passwort

Create a file with suitable content as startup.cfg in ASCII format. Save this file in a FTP, TFTP, HTTP(s) server in the root directory, e.g. Pumpkin TFTP Server

- Open the web page of the telephone.
- **Advanced Settings - Global SIP:**
	- o Transport Protocol: **UDP and TCP**
- **Configuration Server:**
	- o Enter the access data for the FTP, TFTP, HTTP(s) server
	- o Save the settings
- **Operation - Reset:**
	- o Restart phone Restart the telephone

Check whether the telephone has adopted the settings correctly:

- Open the web page of the telephone.
- **Advanced Settings - Troubleshooting:**
	- o Get server.cfg
	- o The settings included in startup.cfg must be visible in the delivered file

#### *3.5.1.3 Settings for snom telephones*

For the correct operation of the telephones at uaCSTA Server for SIP Phones, certain settings must be made in the telephone. Please consult the product documentation provided by the manufacturer together with the settings described here. The settings described here refer to a specific firmware version and may change during the course of further development. This information may therefore not be complete for the firmware that you use.

Telephones from the snom manufacturer can also be conveniently provisioned via uaCSTA Server for SIP Phones Administrator via the interface. For this purpose, open the *Manage telephones* dialog under *Telephones*.

Settings for a snom821 - Firmware Version 8.7.5.35 - February 2017

- Open the web page of the telephone.
- Look for an identity that was not previously used, identity 12 in our example.
- Make the following settings:
- **Setup - Identity 12 - Login:**
	- o Identity active: **An**
	- o Displayed Name: **uaCSTA**
	- o Username: MAC address of the telephone **Example: 000413AABBCC**
	- o Password: The password saved in uaCSTA Server for SIP Phones Administrator under *Telephone connection*
	- o Registrar: DNS-Name or IP address of the telephone interface in uaCSTA Server for SIP Phones. **Example: uaCSTAServer.mydomain.com**
	- o Outbound Proxy: DNS-Name or IP address of the telephone interface in uaCSTA Server for SIP Phones followed by a port that may differ from the SIP standard and ;transport=TLS, **Example: uaCSTAServer.mydomain.com:5060;transport=TCP**
	- o Hidden identity: An
- **Setup - Identity 12 - SIP:**
	- o Validity range: **300**
- **Setup - Advanced - QoS/Security:**
	- o Allow control via CSTA: **An**

Under settings, check whether *csta\_legacy\_control* is set to at least 3. If *csta\_legacy\_control* has a lower value, you must enter the following URL in the browser. This setting cannot be configured via the Web interface.

http://snom\_ip/setting s.htm?csta\_legacy\_control=4&setting s=save

#### *3.5.1.4 Settings for Yealink telephones*

For the correct operation of the telephones at uaCSTA Server for SIP Phones, certain settings must be made in the telephone. Please consult the product documentation provided by the manufacturer together with the settings described here. The settings described here refer to a specific firmware version and may change during the course of further development. This information may therefore not be complete for the firmware that you use.

Settings for a Yealink T46G - Firmware Version 28.81.0.15 - February 2017

- Open the web page of the telephone.
- Look for an account that was not previously used, account 16 in our example.
- Make the following settings:
- **Account - Account 16 - Register:**
	- o Account active: **Activated**
	- o Display-Name: **uaCSTA**
	- o Registered name: MAC address of the telephone **Example: 001565AABBCC**
	- o User Name: MAC address of the telephone **Example: 001565AABBCC**
	- o Password: The password saved in uaCSTA Server for SIP Phones Administrator under *Telephone connection*
	- o Server Host: DNS-Name or IP address of the telephone interface in uaCSTA Server for SIP Phones. **Example: uaCSTAServer.mydomain.com**
- o PriChat: Port of the telephone interface in the uaCSTA Server for SIP Phones. **Example: 5060**
- o Transport: Protocol of the telephone interface in uaCSTA Server for SIP Phones. **Example: TCP**
- o Server running from: **300**
- **Performances - Remote Control:**
	- o CSTA Control: **Activated**

### <span id="page-17-0"></span>**3.6 Advanced settings**

#### **Automatically put phones into operation**

If you have activated this option, uaCSTA Server for SIP Phones will automatically place unknown telephones into operation as soon as they have registered with the server for the first time. The telephone will be immediately available for control and monitoring thereafter.

#### **SIP Expiration Time (in seconds)**

Defines the expiration time suggested by the uaCSTA proxy for SIP registration and SIP dialogs. Modify these settings only in case of need.

#### **Keep Connection Alive Time (in seconds)**

Defines the intervals in which CSTA Keep Alive messages will be exchanged between the server and the telephone. Modify these settings only in case of need.

# <span id="page-17-1"></span>**3.7 Server status**

In this dialog you can see the status of the server service and you can start and stop this service here. uaCSTA Server for SIP Phones will run as a Windows® system service. The service will be registered during installation and started after it has been configured. The Diagnostics window will display the log file from the last time the service was started.

#### <span id="page-17-2"></span>**3.8 Licenses**

uaCSTA Server for SIP Phones will be licensed on connected telephones and monitored lines. One line can be monitored per licensed telephone. Lines that are monitored multiple times will only need one license. The server can be fully tested without license for 45 days. After the trial period has expired, the server will not be able to be used anymore. You can purchase license codes that will unlock the server permanently. To purchase licenses, please contact your dealer.

The License overview will display the currently licensed lines and telephones as well as the current consumption of licenses.

# <span id="page-17-3"></span>**3.9 Diagnostics**

From this dialog, you can configure the logging options for the diagnosis of problems.

**Log Level**

Here you can select how much information is written to the log files.

**Maximum size of a log file** Several log files are written. Each log file is created periodically when the set value here is exceeded.

**Delete log files daily**

If this option is active, the log files will be deleted daily.

#### **Log file directory**

In this directory the log files are stored. Note that the service requires write permission to this directory.

#### **Log Filter - Telephones (MAC addresses)**

In order to be able to analyze problems with individual telephone better, logging can be limited to specific telephones. Enter the MAC addresses for the telephones to be logged from here. Use a comma as the separator (AABBCCDDEEFF, 001122334455).

# <span id="page-19-0"></span>**4 Info about estos uaCSTA Server for SIP Phones**

estos uaCSTA Server for SIP Phones is a product of estos GmbH.

Product updates can be found under http://www.estos.de.

Frequently asked questions and answers, as well as support, can be found under https://www.estos.de/service.

All trade names referenced are the service marks, trademarks or registered trademarks of their respective companies.

## <span id="page-19-1"></span>**4.1.1 Communications between telephones, server and clients**

The following diagram will show the course of communications between the telephone, the server and a connected client based on ECSTA for SIP Phones in a heavily simplified manner.

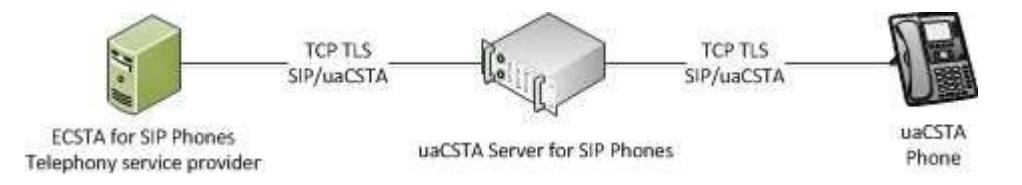

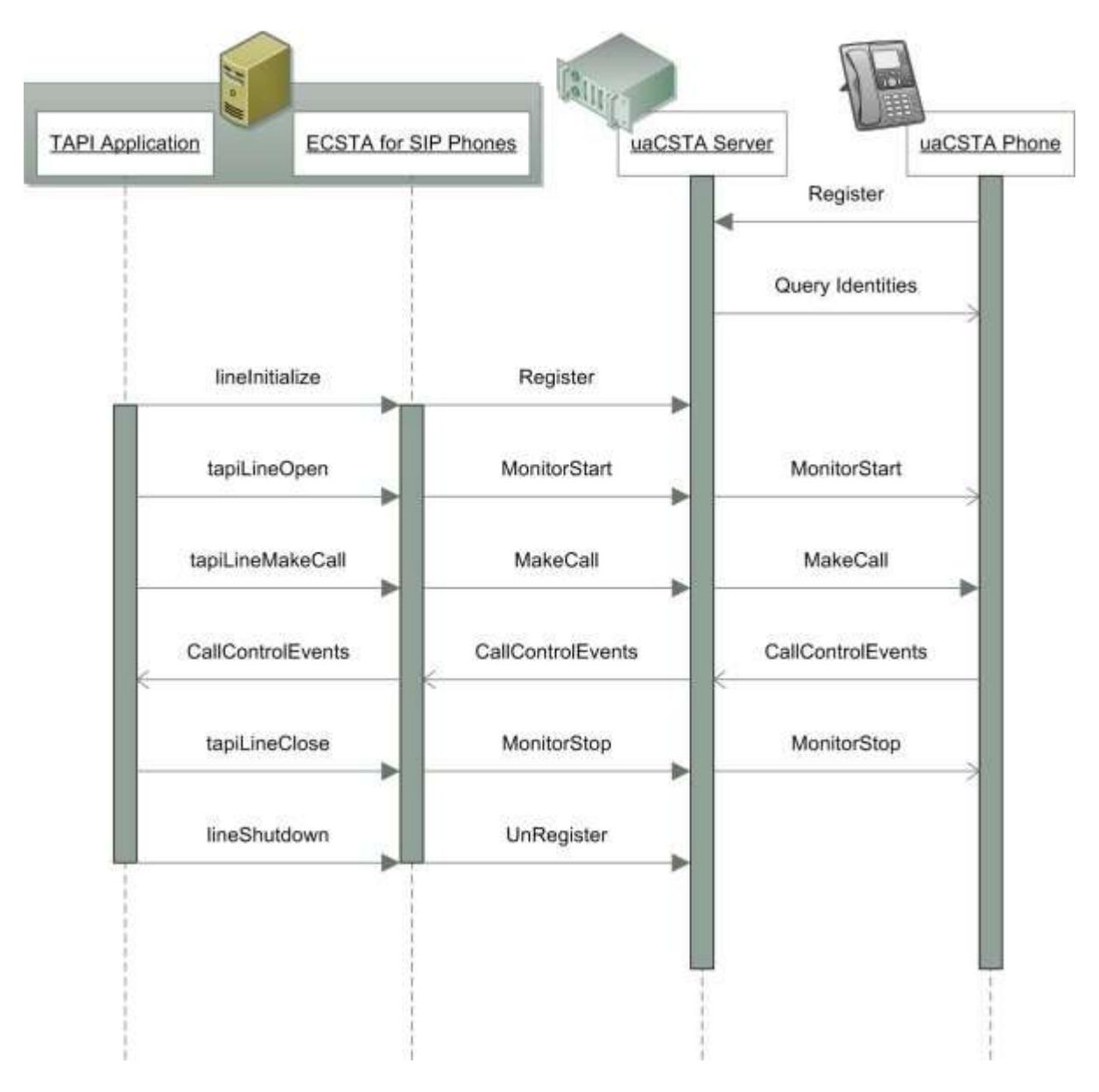

Abstract description of the message flows:

After the telephone has been authenticated on the server through the SIP register, the server will create an SIP dialog for CSTA communications with the telephone. The server will register for messages about configuration changes through this SIP dialog and determine the currently configured identities. The SIP dialog will stay open continuously.

As soon as a TAPI application wants to monitor and control a telephone registered with the server, the client will be registered with uaCSTA Server for SIP Phones. The line will be open at the same time on the server. The server will asynchronously open the CSTA monitor point in the telephone and report as soon as the telephone is being monitored through a BackInService event. The client will then query all additional information relevant for it (call forwarding configuration, DND status, message waiting, etc.) All line control functions will be called synchronously. A MakeCall message will be sent to the associated telephone over uaCSTA Server for SIP Phones and returned after successful execution. CallControl events will be sent in the opposite direction from the telephone through the server to all associated clients. Closing the line in the client will delete the monitoring point in the telephone, insofar as additional interest is not reported.

# <span id="page-21-0"></span>**4.2 Technical documentation**

The uaCSTA server can be used for CSTA communications with telephones by third-party applications. This section will describe the technical foundations of communications as well as the uaCSTA features supported by the server.

- Communication between Telephones, Server and Clients
- uaCSTA Features

## <span id="page-21-1"></span>**4.2.1 uaCSTA Features**

This list describes all CSTA methods and events supported by estos uaCSTA Server for SIP Phones. After the server has been added as a proxy for CSTA messages, the telephone must actually support the feature. The features supported by the telephones will be described under Prerequisites.

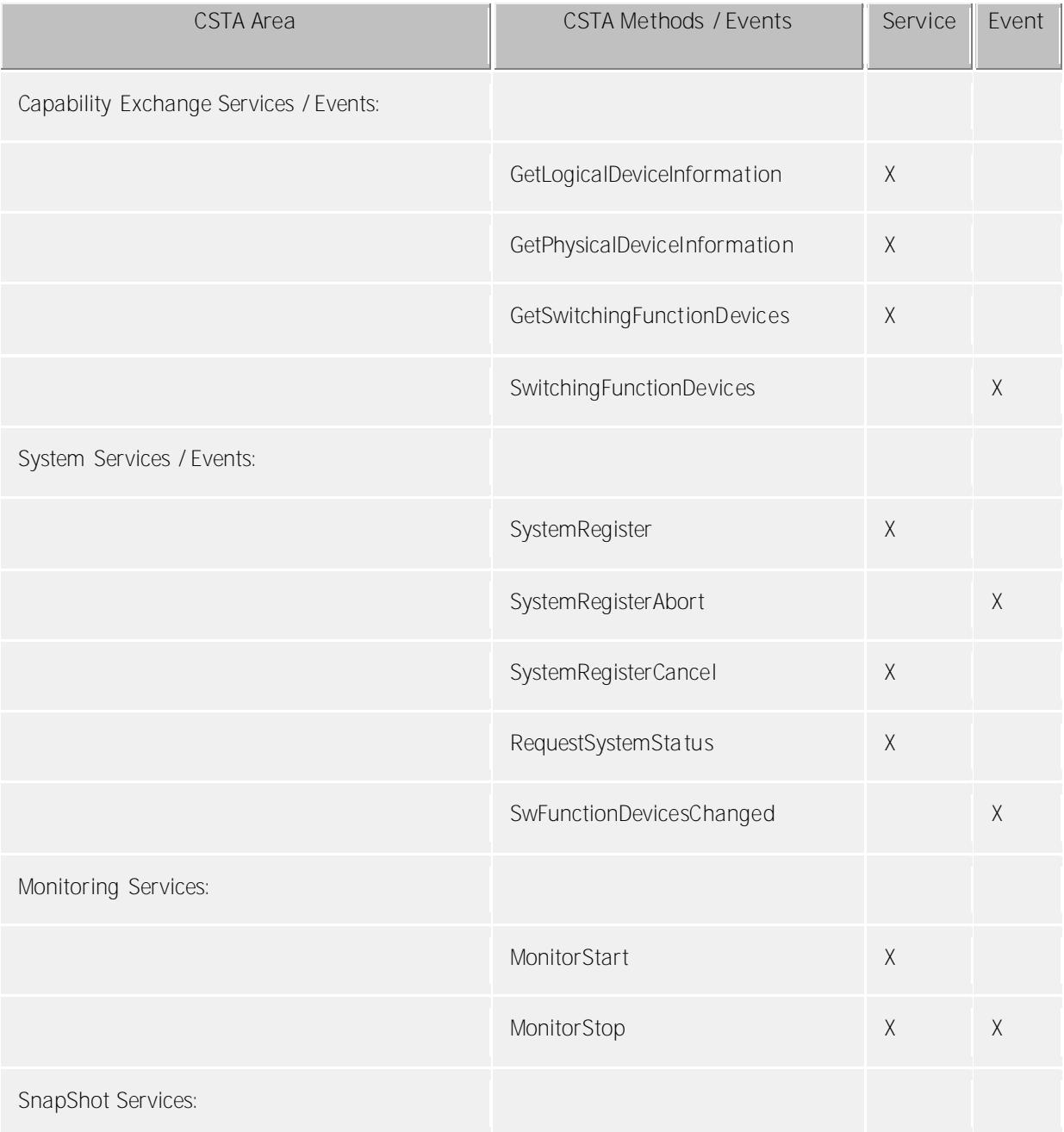

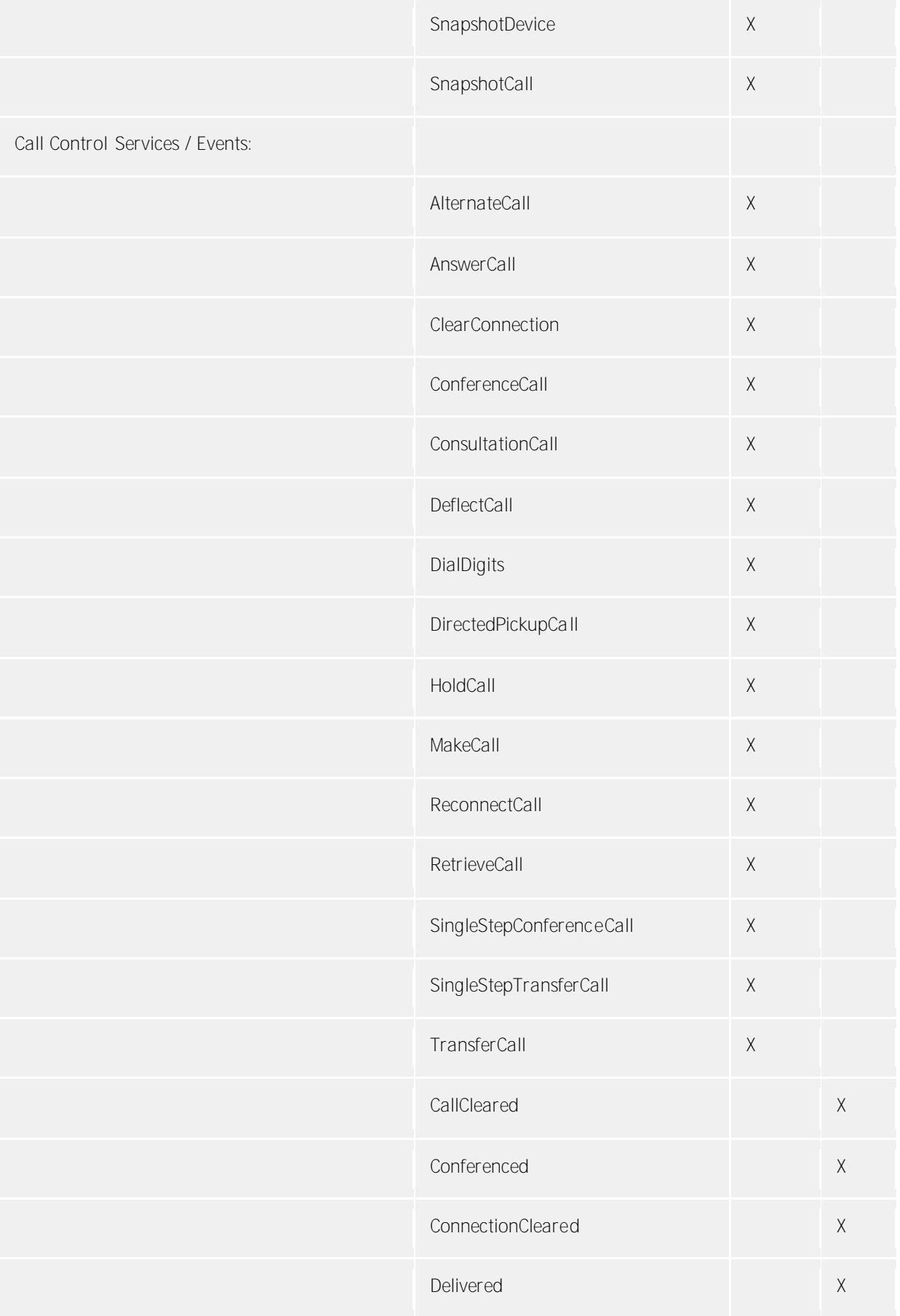

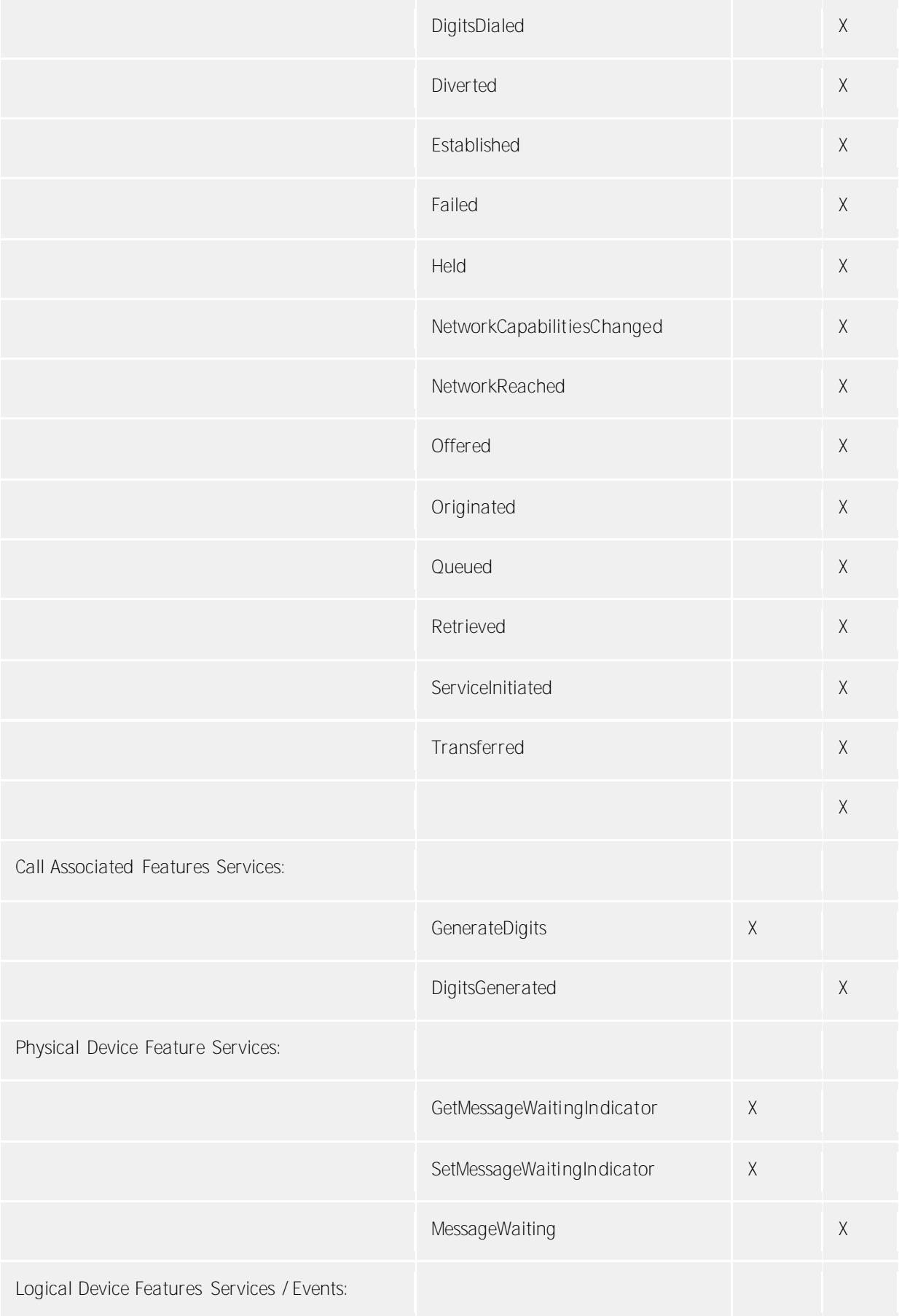

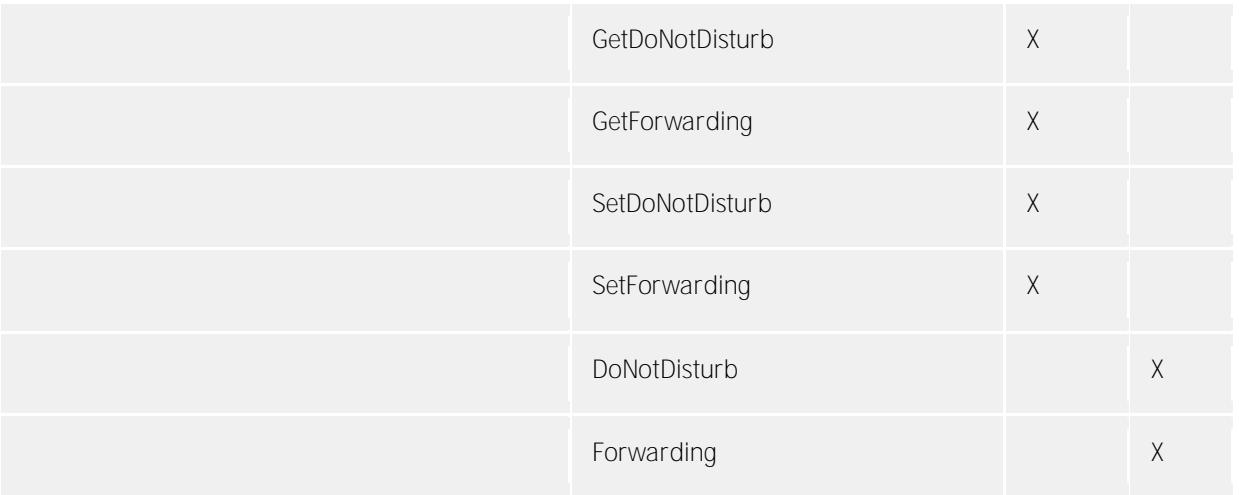